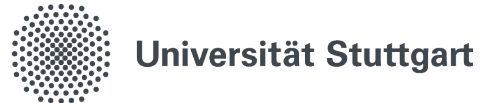

# Anleitung Windows-Defender

Anleitung für einen Virenscan mittels Windows Defender unter Windows 10 & Windows 11.

# 1. Virenscanner öffnen

1.1 Suchen Sie über die Schnellsuche nach Windows-Sicherheit" und öffnen Sie die App

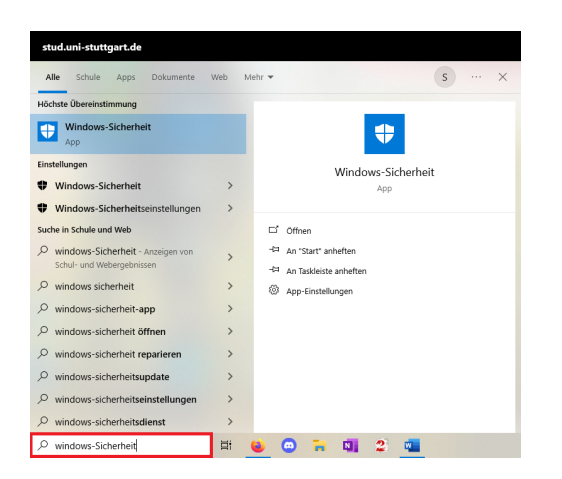

1.2 Gehen Sie auf den Reiter Viren- & Bedrohungsschutz".

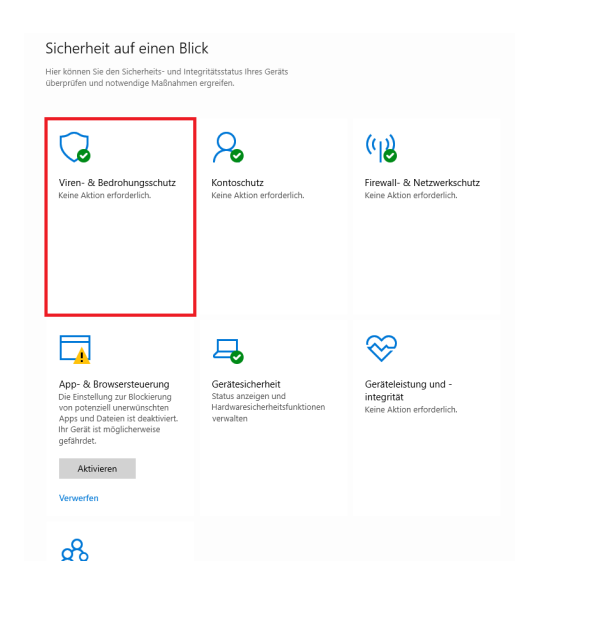

1.3 Überprüfen Sie ob Ihre Sicherheitsinformationen auf dem neuesten Stand sind.

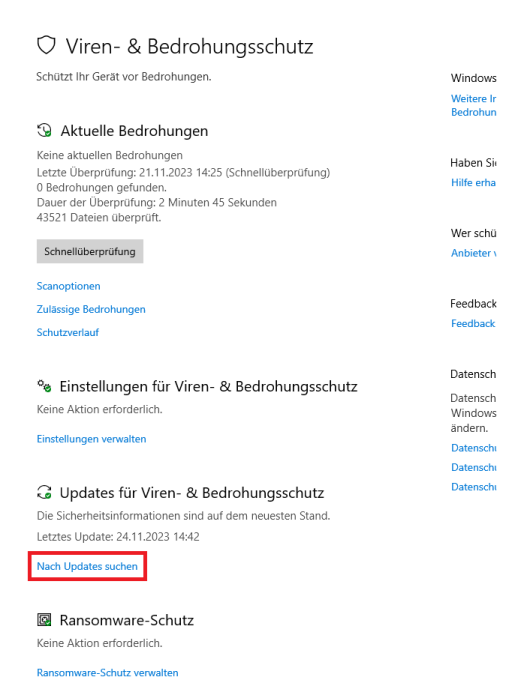

1.4 Unter Updates für Viren- & Bedrohungsschutz" gibt es die Möglichkeit nach Updates suchen". Sollte das System auf dem neuesten Stand sein, fahren sie mit dem nächsten Schritt fort.

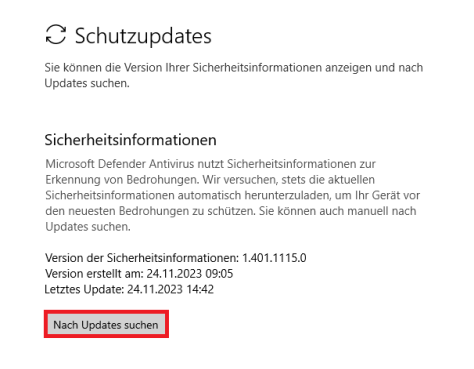

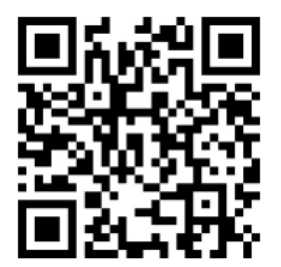

Stand: November, 2023

Benutzerberatung des TIK T 0711 685-88001 Pfaffenwaldring 57 support@tik.uni-stuttgart.de 70550 Stuttgart tik.uni-stuttgart.de/beratung

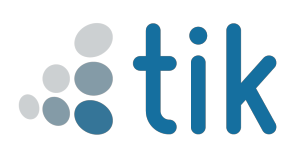

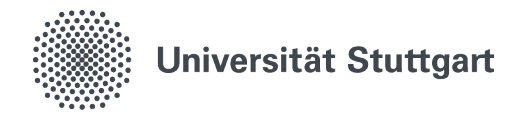

1.5 Gehen Sie unter Aktuelle Bedrohungen" auf die Option Scanoption".

# Viren- & Bedrohungsschutz

Schützt Ihr Gerät vor Bedrohungen.

#### <sup>3</sup> Aktuelle Bedrohungen

Keine aktuellen Bedrohunger Name antactum Decarementary<br>Letzte Überprüfung: 21.11.2023 14:25 (Schnellüberprüfung)<br>O Bedrohungen gefunden.<br>Dauer der Überprüfung: 2 Minuten 45 Sekunden 43521 Dateien überprüft

#### Schnellüberprüfung

Scanoptionen Zulässige Bedrohungen Schutzverlauf

<sup>o</sup> Einstellungen für Viren- & Bedrohungsschutz Keine Aktion erforderlich

Finstellungen verwalter

## G Updates für Viren- & Bedrohungsschutz

Die Sicherheitsinformationen sind auf dem neuesten Stand Letztes Update: 24.11.2023 14:42

#### Nach Updates suchen

Ransomware-Schutz Keine Aktion erforderlich.

# 2. Scan

2.1 Führen Sie eine (1. Schnellüberprüfung), (2. Vollständige Überprüfung) durch. Denken Sie daran, dass dieser Vorgang einige Zeit dauern kann.

### Scanoptionen

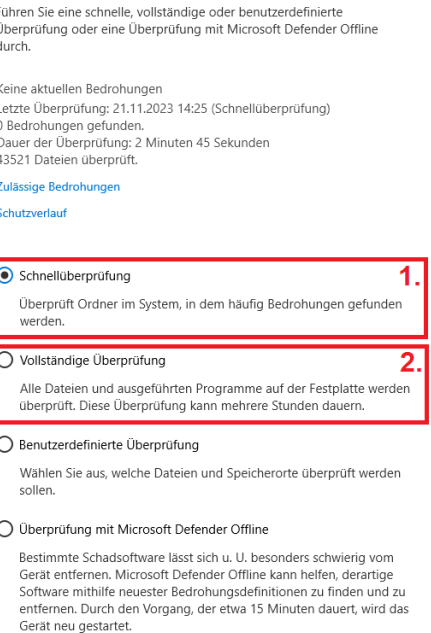

Jetzt überprüfen

2.2 Sollte der Scan etwas finden, befolgen Sie die angewiesenen Schritte der App.

#### Scanoptionen

Führen Sie eine schnelle, vollständige oder benutzerdefinierte<br>Überprüfung oder eine Überprüfung mit Microsoft Defender Offline durch.

Schnellüberprüfung wird ausgeführt... Geschätzte verbleibende Zeit: 00:00:37 1310 überprüfte Dateien

Abbrechen

Sie können weiterarbeiten, während Ihr Gerät überprüft wird.

Schutzverlauf

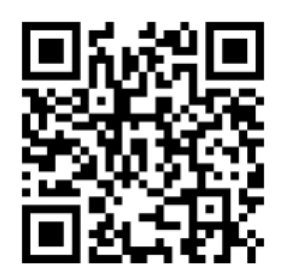

Stand: November, 2023

Benutzerberatung des TIK T 0711 685-88001 Pfaffenwaldring 57 support@tik.uni-stuttgart.de 70550 Stuttgart tik.uni-stuttgart.de/beratung

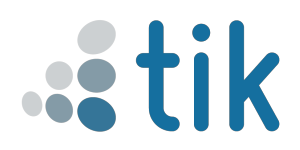

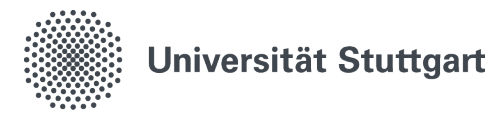

# 3. Wichtig!

3.1 Egal ob etwas gefunden wurde oder ein Problem beseitigt wurde, machen Sie einen Screenshot von der Meldung, welche zeigt, dass alles in Ordnung ist. Diese zeigen Sie dann einem Mitarbeiter der Benutzerberatung.

## Scanoptionen

Führen Sie eine schnelle, vollständige oder benutzerdefinierte Überprüfung oder eine Überprüfung mit Microsoft Defender Offline durch.

Keine aktuellen Bedrohungen Letzte Überprüfung: 24.11.2023 16:15 (Schnellüberprüfung) 0. Bedrohungen gefunden.<br>Dauer der Überprüfung: 2 Minuten 6 Sekunden 42532 Dateien überprüft.

Zulässige Bedrohungen

Schutzverlauf

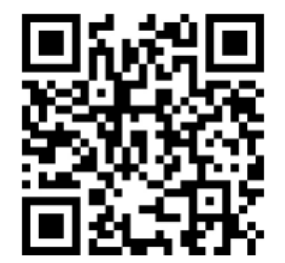

Stand: November, 2023

Benutzerberatung des TIK T 0711 685-88001 Pfaffenwaldring 57 support@tik.uni-stuttgart.de 70550 Stuttgart tik.uni-stuttgart.de/beratung

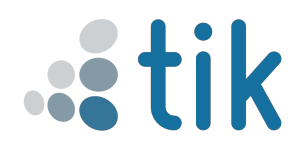